#### **Editace v prostředí ArcMap**

Nejprve je potřeba vytvořit nové (pravděpodobně polygonové téma). Tvorba nového tématu se prování v ArcCatalogu. (pravá myš→new→shapefile…) Přímo v ArcMapu lze použít příkaz Create Feature Class.

Cesta k nástrojové liště:  $View\rightarrow$  Toolbars  $\rightarrow$  Editor

Začátek editace: Editor $\rightarrow$ Start Editing

Pokud je v Data Frame více témat, pozor na to, které se edituje! (Target) Funkce na liště:

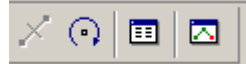

Rozdělení (linie pouze), rotace, editace atributů, parametry právě kresleného objektu (Sketch – nedokončený ještě)

## Task:

základní nástroj **Create New Feature**, lze kreslit "tužkou" nebo křivky (pozor, uloží se jako lomená čára!!) nebo vertexy získat jako průsečíky….

**Trace Tool** – lze "obkreslit" i jiné téma, než právě editované, ale musí být vybrané.

### **Modify tasks:**

**Reshape features** – změna vybraného (pouze jedno téma), smysl pouze u polygonů

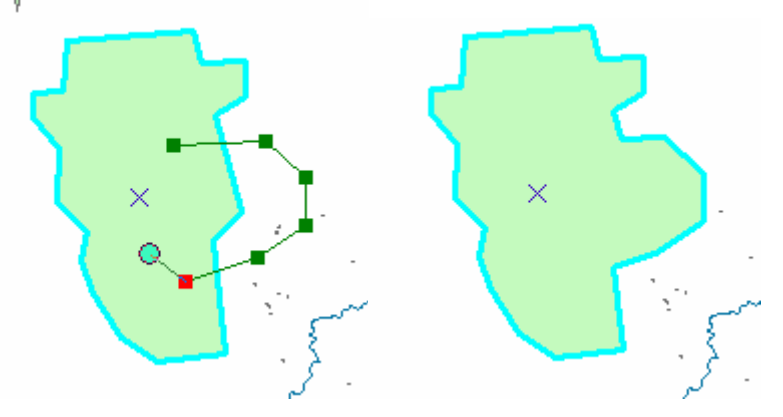

**Cut polygon Features** (opět pouze u polygonů), efektivní tvorba souvislých polygonů

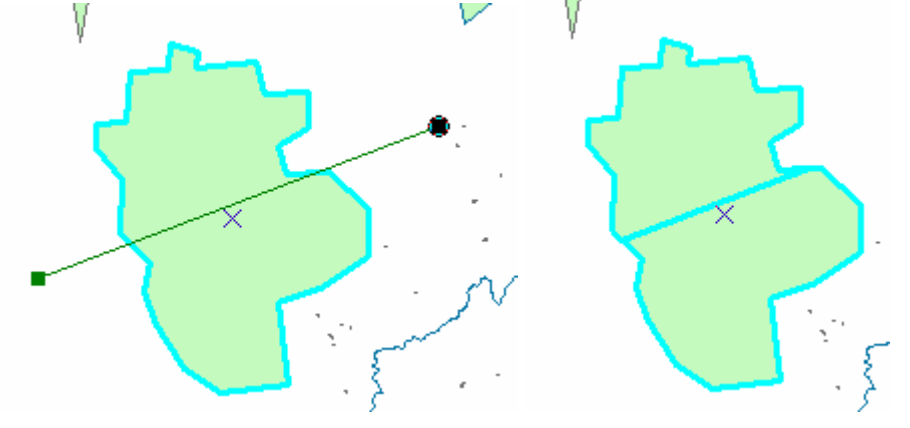

# **Mirror Features** (tvořím osu souměrnosti)

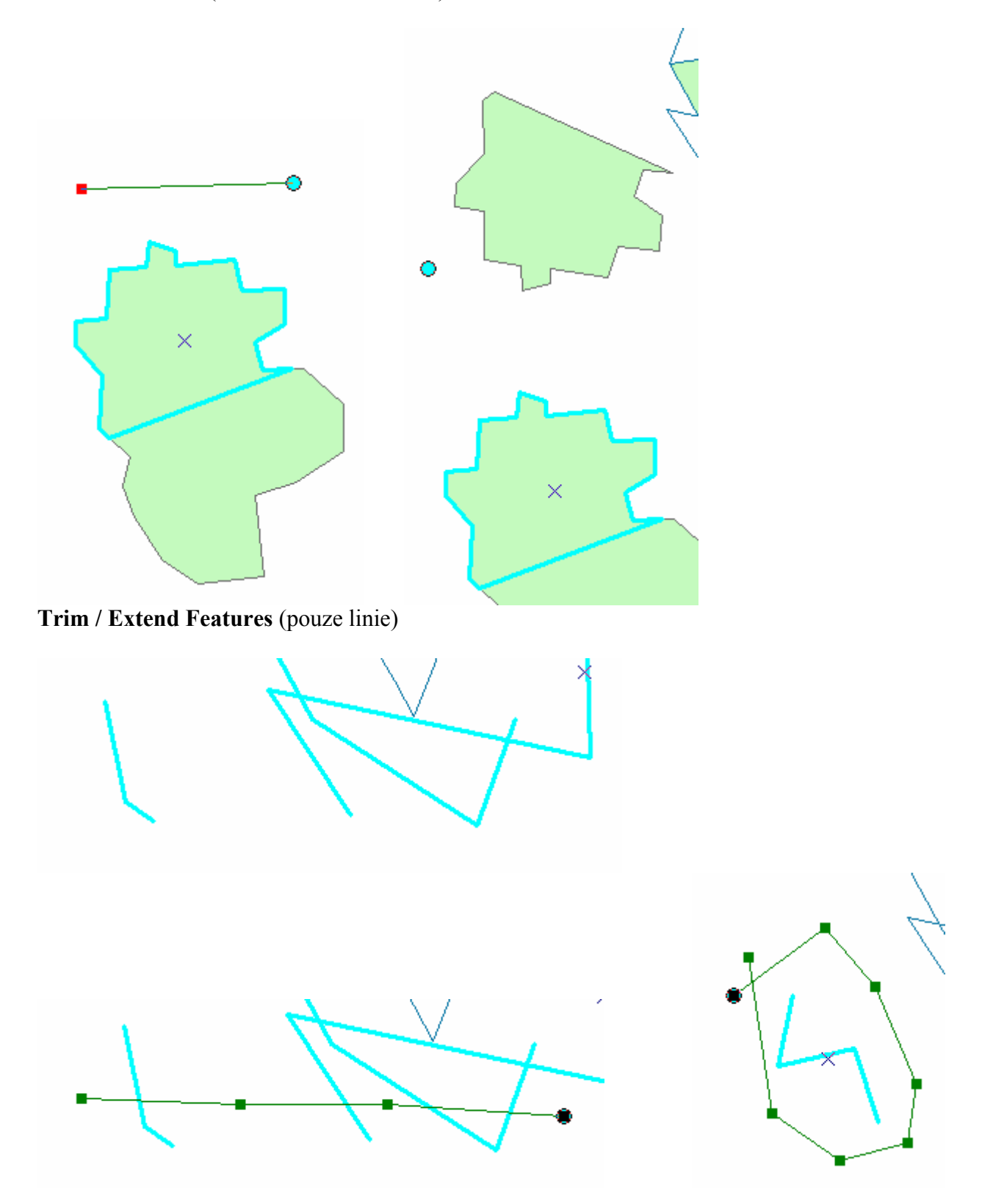

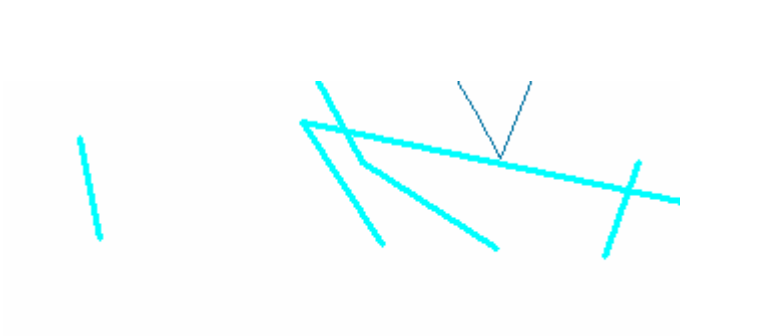

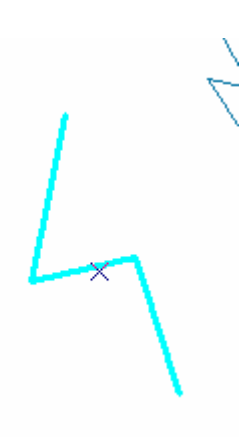

**Modify Features** (po vertexech), též dvojklik na objekt

# **Topology tasks** – **Auto complete polygons**

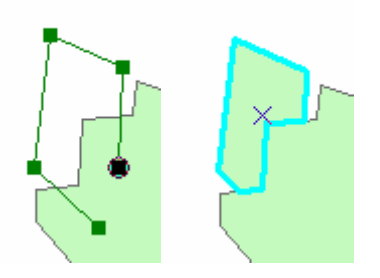

**Select Features using a Line / an Area** (výběr)

**Create 2-Point Line Features** – linie, která sice může být spojitá, ale každý úsek je samostatný objekt (v atributové tabulce má každý úsek svůj řádek)

Další nástroje v hlavním menu: **Move** - do konkrétních souřadnic **Buffer, Merge, Union**….. platí pro vybrané editované objekty

**Snapping** (vertex, edge, end) , **Options** (Snapping tolerance)

Po editaci geometrie je nutné doplnit atributovou tabulku!!

## Stop Editing, Save Edits!!!

Jak docílit správné editace bez mezer, nedotahů, přetahů apod.

- udělat jeden velký polygon a potom ho rozčleňovat na menší pomocí nástroje "Cut Polygon Features", možné rozčleňovat již existující shapefile vybraného kraje
- editovat polygony jednotlivě, přidávat je k sobě nástrojem Auto Complete polygon
- editovat polygony jednotlivě, sousední hrany řešit nástrojem Trace
- ... různé kombinace nástrojů ☺